## **Instructions for ARGOS Dashboards**

*IR001\_Eligible Student Registration*

**Screenshot 1:** Login to Braveweb and then locate and click on "*Argos Report Viewer*".

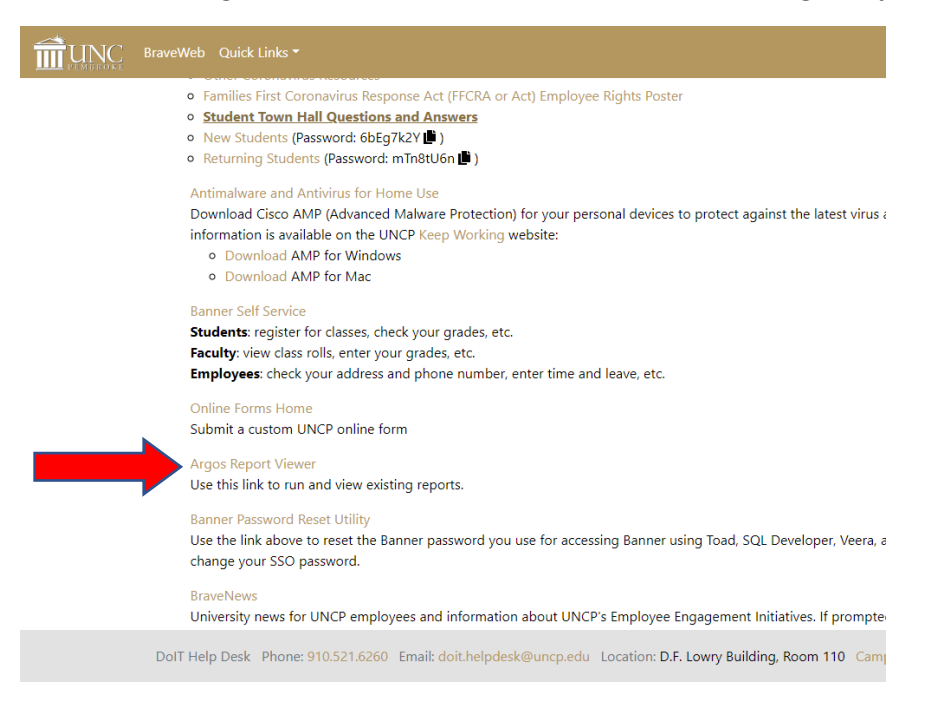

**Screenshot 2:** Use your BraveWeb username and password to login to Argos Reporting if prompted.

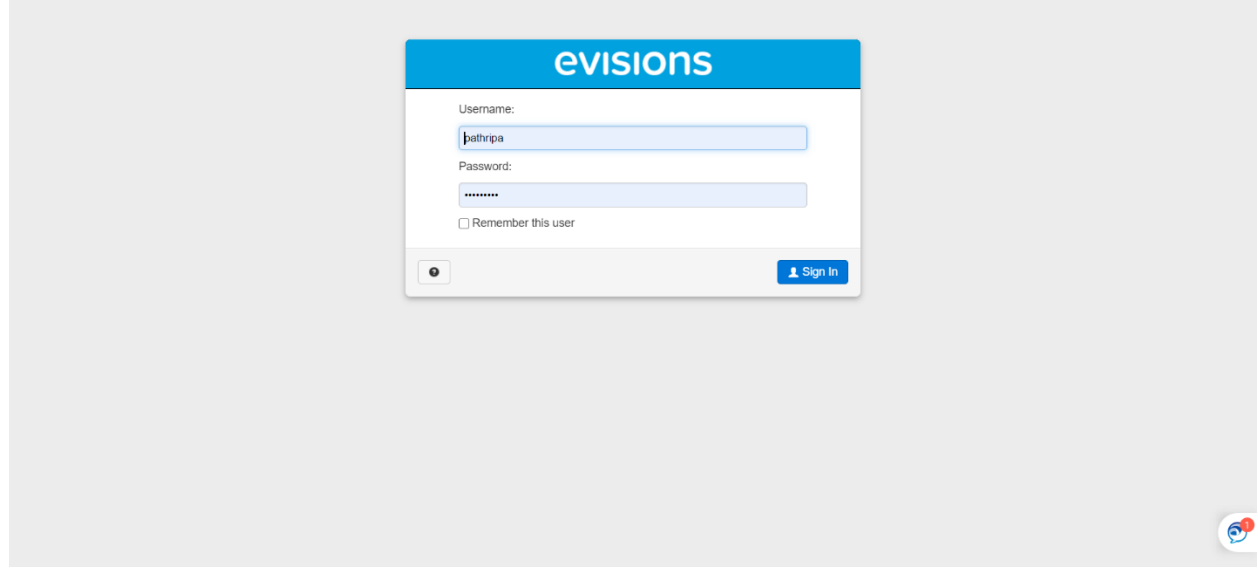

## **Instructions for ARGOS Dashboards**

*IR001\_Eligible Student Registration*

**Screenshot 3:** On the left side panel locate and click on "*UNCP Shared Reports*"

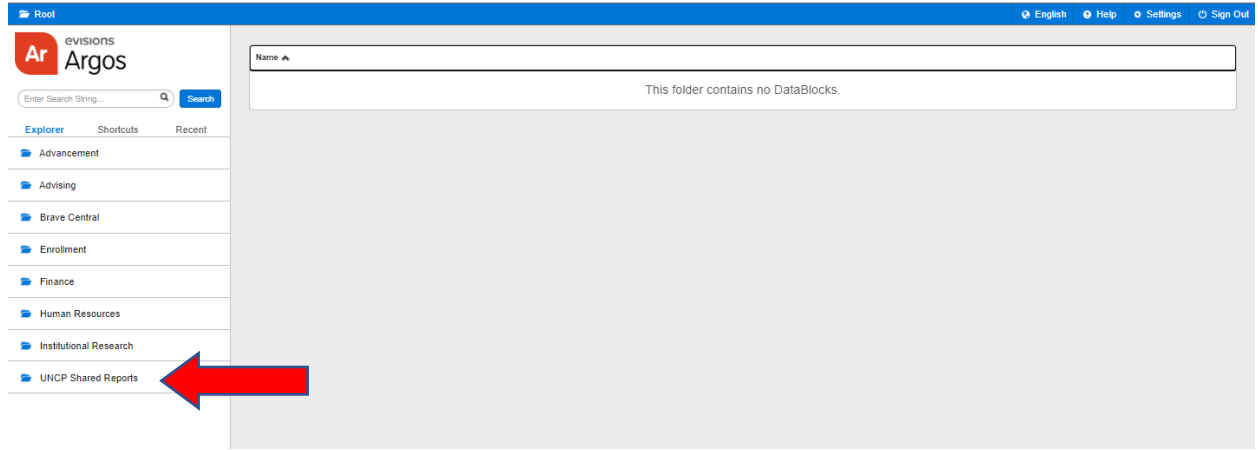

**Screenshot 4:** On the left side panel locate and click on "*IR Shared Reports*"

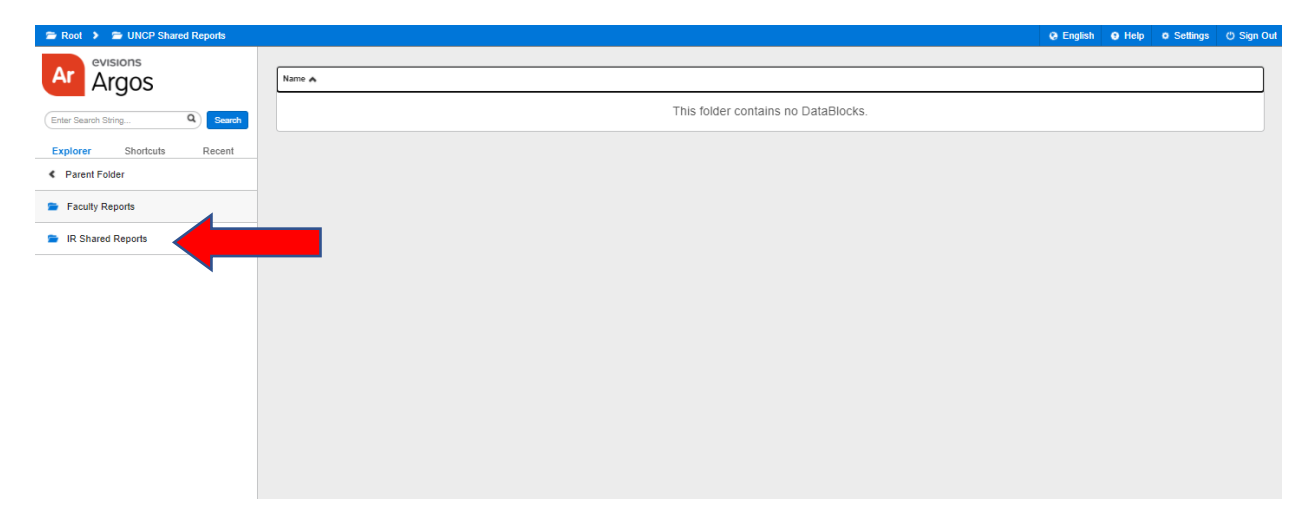

**Screenshot 5:** On the Right-side panel locate and click on any available Dashboards. Contact IR if you cannot find Dashboard(s) under "IR Shared Reports" Example: IR001\_Eligible Student Registration

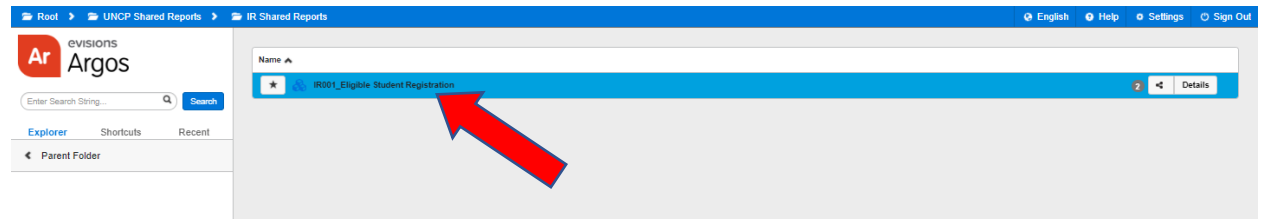

## **Instructions for ARGOS Dashboards**

*IR001\_Eligible Student Registration*

**Screenshot 6:** "**IR001\_Eligible Student Registration**"

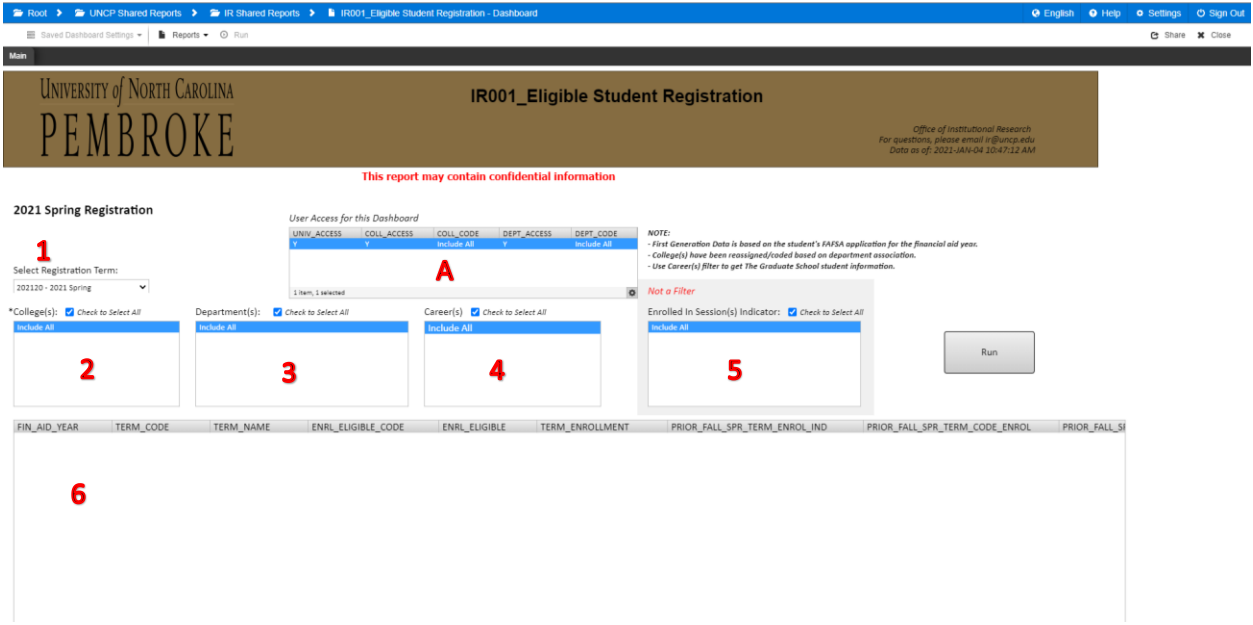

**Table A:** This table will let the user know their access level for this dashboard. Please contact IR for additional access.

Required Filters:

**1: Drop Down Filter:** This report is term based and the term is defaulted to most recent term.

- **2: College Filter (Multi Select):** This report is term based and the College is defaulted to Include All. College is based on Subject area. To filter "The Graduate School" use Career(s) Filter (See 4 below)
- **3: Department Filter (Multi Select):** This report is term based and the Department is defaulted to Include All.
- **4: Career Filter (Multi Select):** This report is term based and the Career is defaulted to Include All. Can be used to filter "The Graduate School"
- **5: Enrolled In Session(s) Indicator: (Multi Select):** This report is term based and the Session enrollment indicator is defaulted to Include All. Please note that this is **not a filter**. This selection updates the following columns:

Column1: **CURR\_REG\_TERM\_SESS\_ENROL\_CHECK:** This column indicates the selected session(s)

Column2: **CURR\_REG\_TERM\_SESS\_ENROL\_STDNT:** This Column indicates session(s) the student is enrolled in based on the selection made.

**6: Data/Report View:** This area displays the data pulled based on the selections made in 1 through 5 from above.

## **Instructions for ARGOS Dashboards** *IR001\_Eligible Student Registration*

**Download Dataset:** Scroll the webpage to the bottom right conner and click on the gear icon and select/click on 'Export All to CSV'

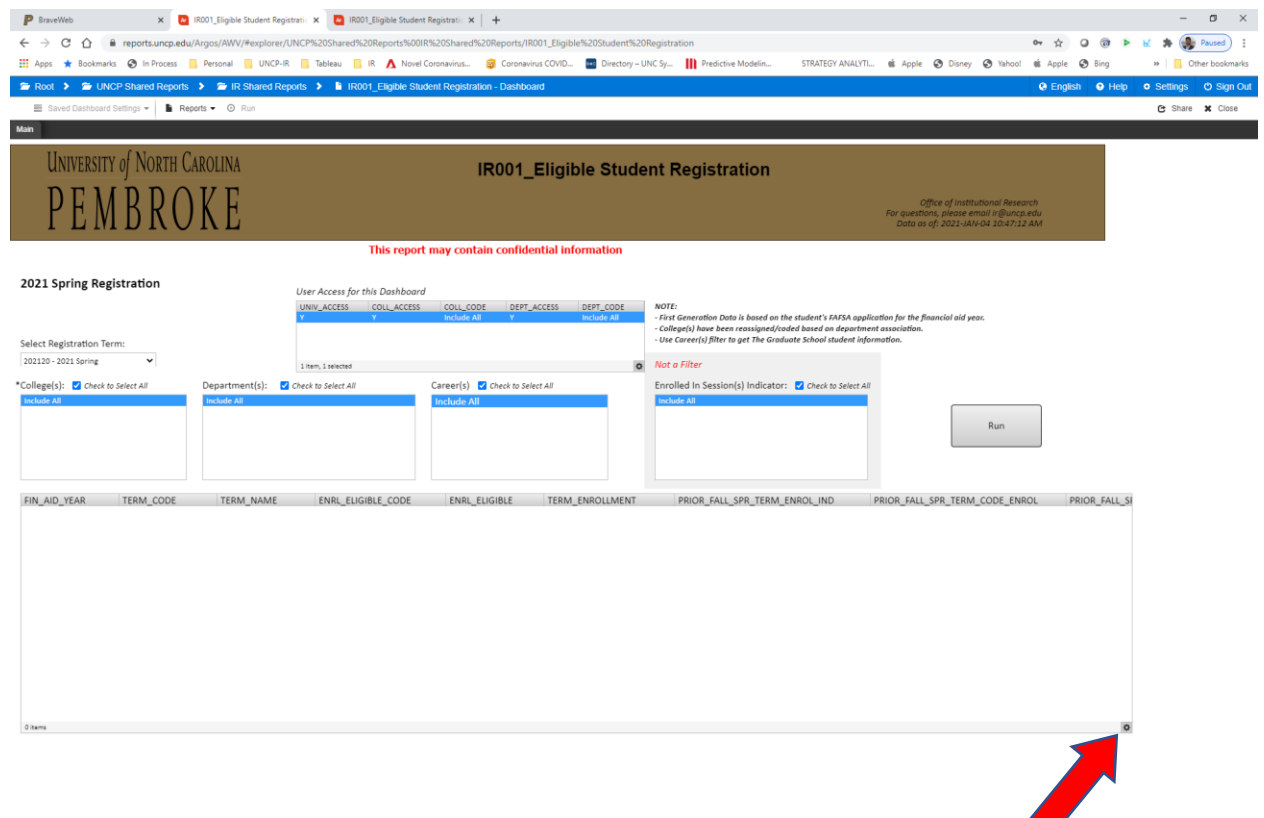

 $\overline{\phantom{a}}$